## 学校ホームページの更新「カレンダー」

- ・学校ホームページの「カレンダー」モジュールについて、更新手順を解説しています。
- ・「カレンダー」モジュールを利用し、簡単に行事予定などを掲載することができます。
- ・「カレンダー」モジュールを更新するには、更新権限のあるユーザーで学校ホームページにログイン する必要があります。
- ・不明な点や疑問があれば、情報教育推進室までご相談ください。TEL 29-9007 (9:00~18:00)

## カレンダーの「予定の追加」画面を開く

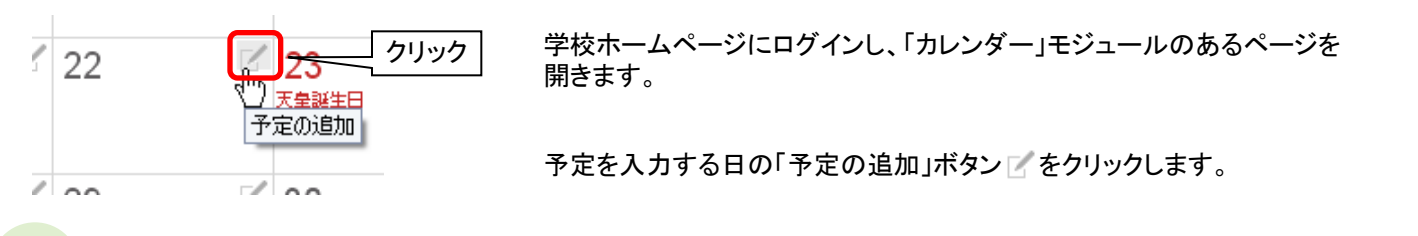

## 予定を入力する

追加は完了です。 (③)

3

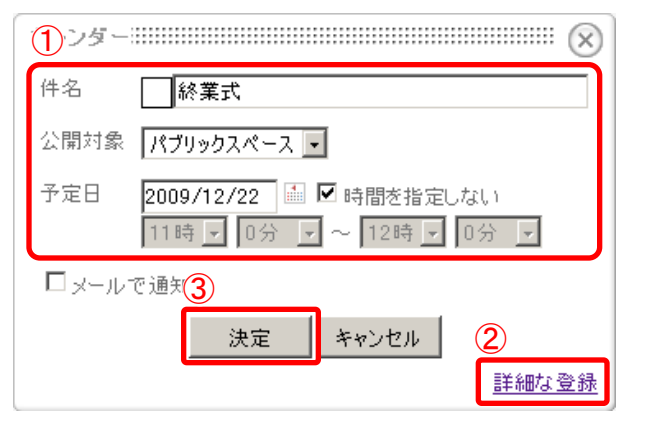

詳細な登録をする

「件名」には入力する「予定」の件名を入力します。 「公開対象」は一般に公開する「予定」であれば「パブリックス ペース」のままにしておきます。 「予定日」には予定を入力する日が自動的に入力されています。 「時間を指定しない」のチェックを外すと、時間を選択できるよう になります。(①)

3 予定の詳細を登録をクリックし に進みます。 (②)

予定の詳細を登録しない場合は <u>法定 あ</u>をクリックする と予定の追加は完了です。 (③)

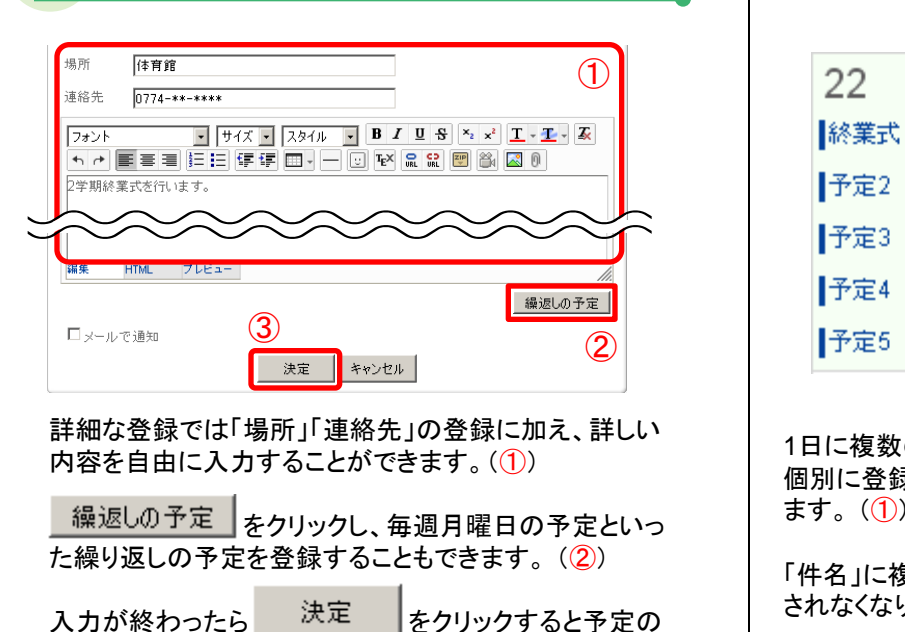

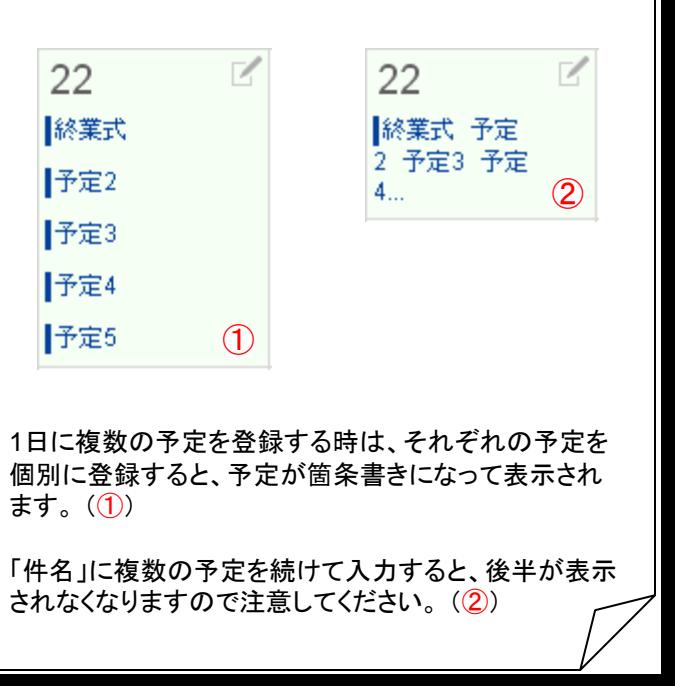